بنروه آموزشی نوه طرامی تیرهای کامپوزیت

ETABS  $\rightarrow$ 

تهيه كننده:

رضا سلطان آبادى

mailto:reza.civil10@gmail.com

در این جزوه سعی شده است که به صورت گام به گام و مرحله ای روش طراحی تیرهای کامپوزیت به روش تنش مجاز مطابق با مبحث دهم مقررات ملی ساختمان ویرایش ۱۳۸۷ را شرح دهیم.

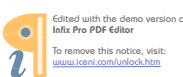

اولین مرحله در طراحی تیرهای کامپوزیت مدل کردن تیرهای کامپوزیت می باشد . برای ترسیم تیرهای کامپوزیت بر روی گزینه گادر نوار ابزار کناری کلیک میکنیم . سپس در پنجره پنل مربوط به تیرهای کامپوزیت در قسمت No.of Beams بر اساس فاصله بین دهانه ها می بایست تعداد تیرهای کامپوزیت را قرار دهیم . به عنوان پیشنهاد حداکثر فاصله کامپوزیت ها را بین بین **1** تا **1.10** متر در نظر بگیرید**.**

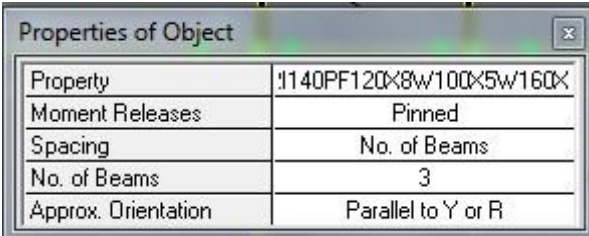

چند نکته در مورد جهت تیرهاي کامپوزیت**:**

1- در سازه هایی که در دو طرف قاب ساده + مهار بند باشند : در این حالت ایده آل ترین حالت جهت تیر ریزی شطرنجی است . با این کار سایز اکثر تیرهای اصلی با هم تقریبا برابر خواهد بود و همچنین باعث میشود که سایز تیری به صورت غیر اجرایی بالا نرود**.**

**-2** در سازه هایی که داراي دو جهت قاب خمشی هستند **:** ی استدر این حالت هم ایده آل حالت شطرنج 3- در سازه هایی که دارای یک جهت قاب ساده + مهاربند و جهت دیگر دارای قاب خمشی هستند :در این حالت اختلاف نظر خیلی زیادی بین طراحان وجود دارد . ولی به نظر بنده با توجه به اینکه باید کنترل دریفت در جهت قاب خمشی نیز جوابگو باشد لذا باید سایز تیرهای این جهت بالا باشد پس بهتر است که جهت تیرها را در جهت قاب خمشی قرار دهید.

( یعنی تیرهای کامپوزیت بر روی تیرهای اصلی جهت قاب خمشی قرار گیرند و جوش شوند )

کشوي در همچنین براي تغییر جهت تیر ها باید **Orientation.Approx** تغییرات را اعمال نمایید .

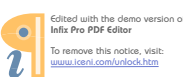

در مرحله بعد می بایست مقاطع این تیرها و دال بتنی را به برنامه معرفی کنیم . برای اینکار ابتدا می بایست به چند نکته اشاره کرد:

1- مقاطع تيرهاي كامپوزيت حتما مي بايست از نوع ا شكل باشند چون برنامه فقط مقاطع ا را براي اين تيرها شناسايي مي كند و مقاطعي كه از طريق General و يا SD تعريف شوند قابل قبول نخواهند بود. 2- برای این تیرها هم میشود از مقاطع لانه زنبوری استفاده کرد ولی از آنجا که برنامه قادر نخواهد بود این مقاطع را طراحی کند یا میتوان به صورت دستی این مقاطه را طراحی کرد و یا اینکه از مقاطع ا شکل استفاده نمود . از طرفی چنانچه تیرهای اصلی هم از نوع لانه زنبوری باشند می بایست در محل اتصال تیرهای کامپوزیت به تیرهای اصلی ( که لانه زنبوری هستند ) در دوطرف از ورق برای پر کردن چشمه ها استفاده نمود.

نتیجه : در آخر میتوانید تمامی مقاطع l ( آی ) شکل را به برنامه فراخوان کرد و از خاصیت Auto Select برای این تیرها استفاده كنيد.

# مقاطع كفها:

برای مقاطع کفها از منوی Define دستور Wall/Slab/Deck Sections ,ا اجرا کرده و در پنجره ظاهر شده مقطع Deck1را انتخاب کرده و دکمه Modify/Show Section را میزنیم.

پنجره مشخصات مقطع Deck1 به صورت شکل زیر ظاهر می گردد که در این پنجره نوع عرشه را Soild Slab انتخاب نموده و در قسمت Slab Depht(tc) ضخامت بتن سقف را برابر 0.1 m انتخاب نموده و در قسمت Material گزینه Slab Materialرا بر روی Conc تنظیم میکنیم . دیگر پارامترها به صورت پیش فرض مناسب می باشد .سپس بر روی دکمه OK کلیک کرده.

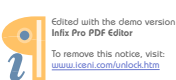

## Rs10.LXB.ir

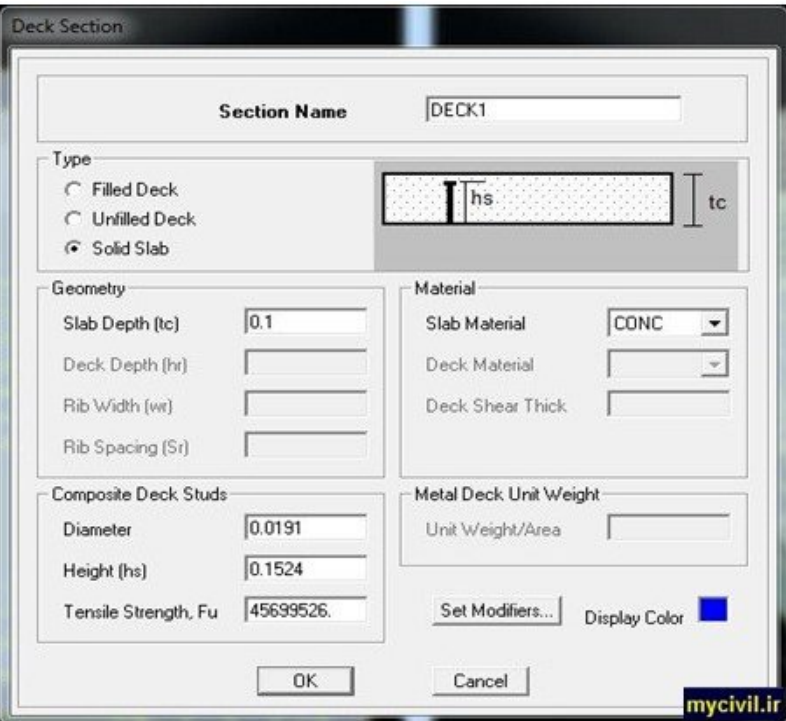

لازم به ذکر است که ضخامت گرفته شده در ابتدا یه حدس می باشد و در آخر می بایست این ضخامت را کنترل کرد.

در مرحله بعد می بایست نوع بارهایی که به سازه وارد میشود را به برنامه تعریف کنیم . در هر سازه ای ما نیاز به سه نوع بار داريم :

1- بار مرده

٢- بار زنده ( با كاهش سربار و بدون كاهش سربار )

٣- بار زلزله ( در هر دو حهت متعامد )گاها بار باد نیز ممکن است بحرانی شود.

دو حالت آخر را در منابع مختلف به خوبی توضیح داده اند . و اما در مورد بار مرده در سازه هایی که دارای سقف های کامپوزیت هستند متفاوت با سازه های دیگر می باشد .تفاوت هم در نوع بار مرده است که شامل دو نوع است :

4- بار مرده گروه اول : شامل وزن تیرها و دال بتنی قبل از گیرش می باشد و از نوع Dead تعریف میکنیم

2- بار مرده گروه دوم : بارهایی که بعد از سخت شدن دال به کف وارد می شوند شامل وزن کف سازی + وزن نازک کاری + بار معادل تيغه بندي ها و از نوع( Super Dead ) SD تعريف مي شوند .

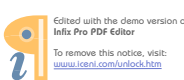

نکته : ما در محاسبه وزن سقف در طبقات و بام ها نباید وزن دال و وزن تیرها را در نظر بگیریم زیرا برنامه وزن این دو جزء را به صورت خودکار محاسبه میکند . همچنین در تعریف بار SD در قسمتSelf Weight Multiplier ضریب صفر را به صورت پیش فرض می پذیریم چونکه این بار به صورت خارجی به برنامه تعریف میگردد.

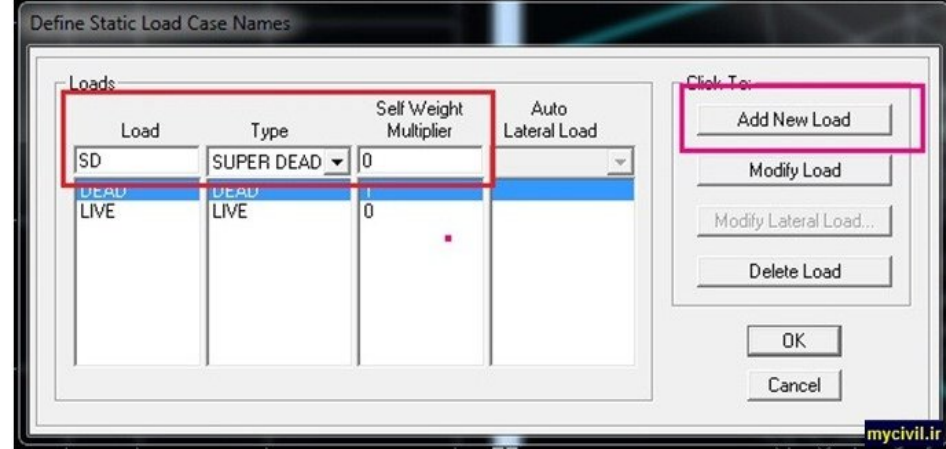

٠-١-١-٢: محاسبه بار مرده سقف بام: ( سقف از نوع كامپوزيت )

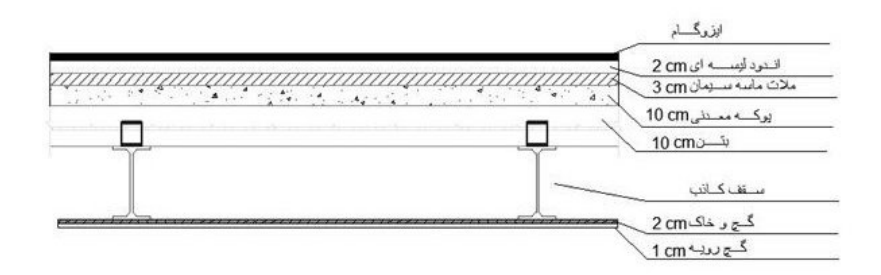

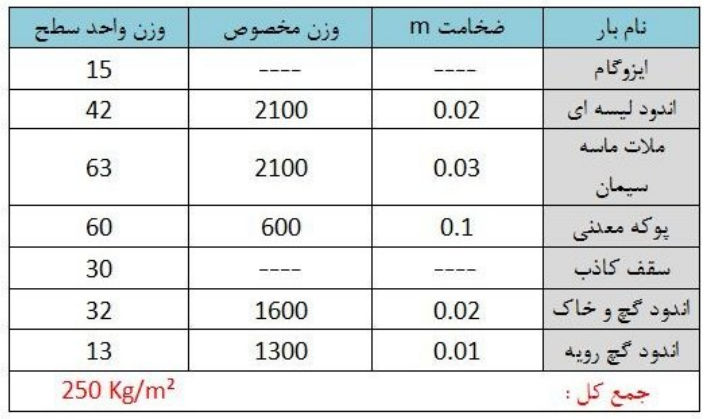

mycivil.ir

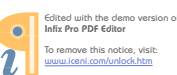

#### ٠-١-١-١-٢: محاسبه بار مرده سقف طبقات : ( سقف از نوع كامپوزيت )

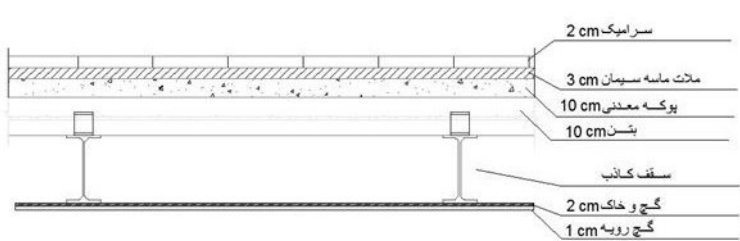

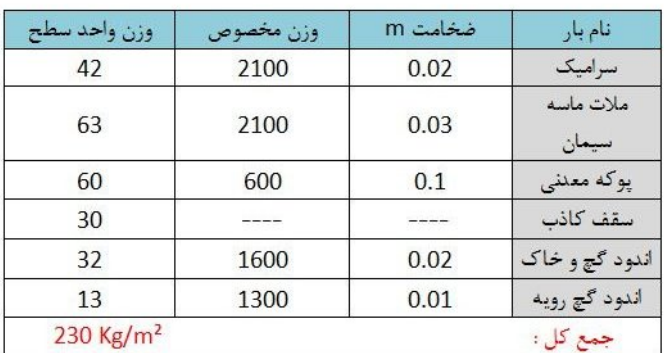

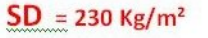

بعد از مدل کردن تیرهای کامپوزیت حال می بایست کف (Deck) را بر روی این تیرها مدل کنیم . نوع و ضخامت کف را قبلا توضیح دادیم که باید چگونه به برنامه معرفی کنیم . حال نکته اینجاست که می بایست جهت توزیع بار را چگونه تعیین كنيم ؟؟

در پاسخ به سوال بالا باید دقت شود که حتما جهت توزیع بار می بایست عمود بر جهت تیرهای کامپوزیت باشد . همانند شکل زیر :

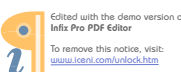

mycivil.ir

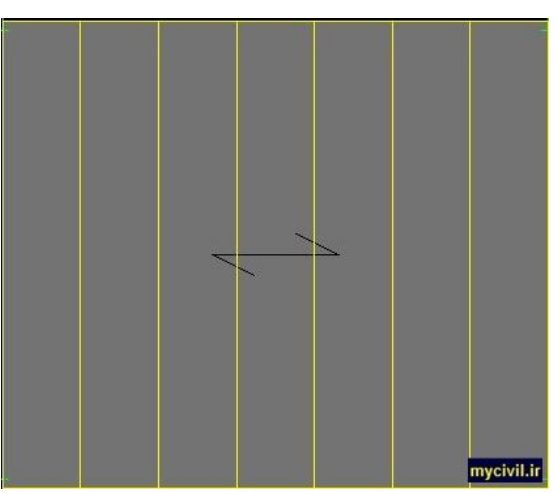

دلیل این کار هم اینست که ما انتظاری که از تیرهای کامپوزیت داریم اینه که بار سقفها را تحمل و به تیرهای اصلی ) پلها ) انتقال دارد . خب برای اینکار برای اینکه هر تیر کامپوزیت سهمی از بار سقف داشته باشد باید جهت توزیع بار عمود بر تیرهای کامیوزیت باشد.

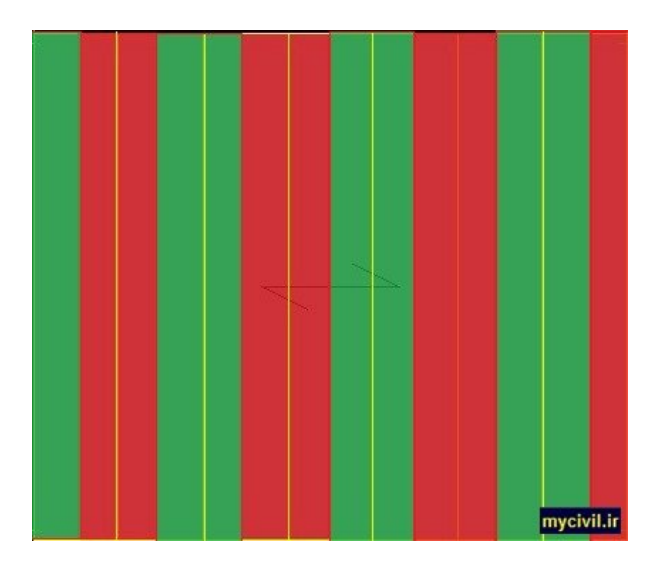

بعد از اتمام تمامی مراحل مدل کردن حال می بایست به برنامه تعریف کنیم که این تیرها را از نوع کامپوزیت طراحی کند . برای اینکار کافی است که تمامی تیرهای کامپوزیت را انتخاب میکنیم سپس به قسمت :

Design>Overwrite Frame Design Produre رفته و گزینه کامپوزیت را انتخاب میکنیم ( همانند شکل زیر)

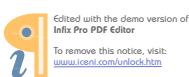

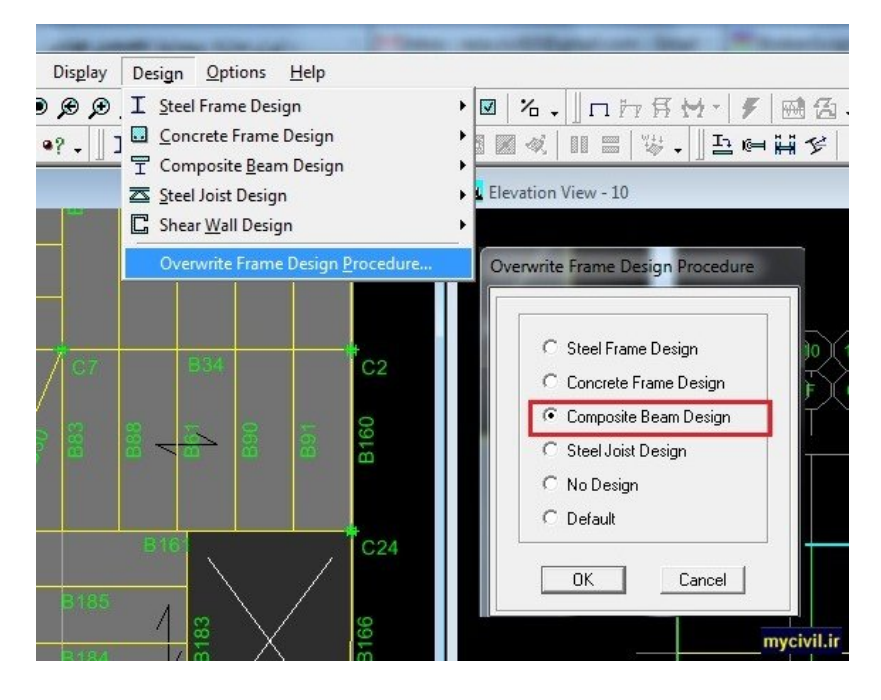

البته میتوان تیرهاي اصلی را نیز به برنامه از نوع کامپوزیت تعیرف کنیم و از برش گیر براي اتصال بهتر بتن با تیرهاي اصلي استفاده کنیم فقط در حالت تیرهاي متصل به بادبند هاي **EBF** مجاز نیستیم که از نوع کامپوزیت طراحی ) برون محور ( شوند**.**

حال نوبت به مرحله تنظیمات کلی طراحی تیرهای کامپوزیت میرسد . برای این کار می بایست از منوی Options زیر منوی Preferences>Composite Beam Design,ا اجرا کنیم . در این مرحله پنجره ای جدید باز میشود که می بایست تنظیمات کلی تیرهای کامپوزیت را به برنامه تعریف کنیم . بدین شرح است:

1- بتدا در قسمت Design Code می بایست آیین نامه مورد قبول خود را انتخاب کرد . بهترین آیین نامه از بین آیین نامه هاي موجود آیین نامه **89ASD-AISC** دارد 87می باشد چونکه تطابق قابل قبولی به مبحث دهم ویرایش **. -2** در تب **Beam** تنظیمات را مطابق شکل زیر وارد میکنیم **.**

# توضیحات **:**

 **= ?Shored** اگر از پایه موقت استفاده نشود می بایست گزینه. بستگی به وجود پایه موقت دارد **NO** ا انتخاب کنیمر **. =Range Middle**این گرینه به صورت پیش فرض بر روي **70** معنی است که درصد می باشد به این **15** درصد ابتدا و انتهاي تیرهاي کامپوزیت عملکرد مختلط ندارند **(** البته جهت محافظه کارانه است**)** بقیه پارامترها به صورت پیش فرض قابل قبول هستند**.**

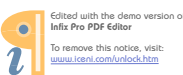

## **رضا سلطان آبادي: تهیه کننده** ir.LXB10.Rs

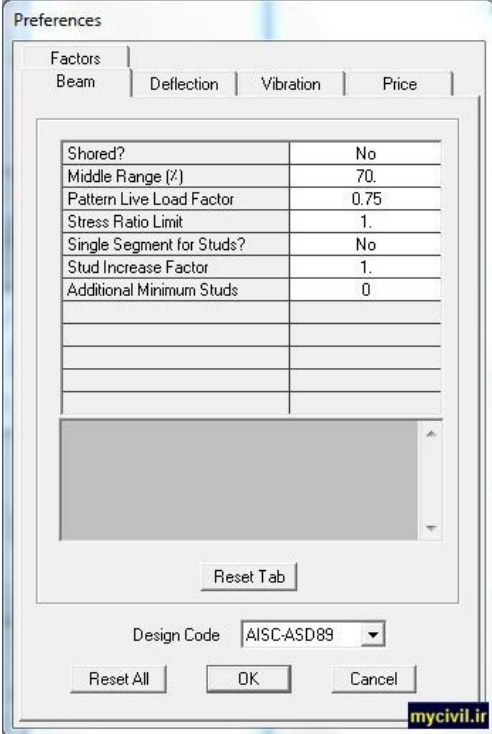

**-3** در تب **Deflection** تنظیمات را مطابق شکل زیر وارد می کنیم**.** توضیحات**:**

نه اول که مربوط به محدود کردن خیز تیرها می باشد عدد صفر مناسب بودهدر گزی **.** گزینه دوم در مبحث دهم وجود نداشته و بهتر است که عدد **1** ویرایش گردد تا برنامه این محدودیت را در نظر نگیرد **.** دو گزینه بعدی که مربوط به محدود کردن خیز در تیرها تحت بار زنده می باشد که مطابق مبحث دهم می بایست L/360 زنده باید+ و براي بار مرده **/240L** اختیار گردد**.** گزینه آخر Creep Factor در نظر گرفتن اثر خزش در بتن است که مطابق مبحث دهم زمانی که این اثر در نظر گرفته

میشود بجاي ضریب تبدیل **n** از ضریب تبدیل **n3** پس این گزینه را باید عدد .استفاده میشود **3** وارد کنیم **.** سایر پارامترها به صورت پیش فرض مناسب بوده و نیازي به ویرایش ندارد**.**

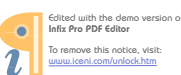

## **رضا سلطان آبادي: تهیه کننده** ir.LXB10.Rs

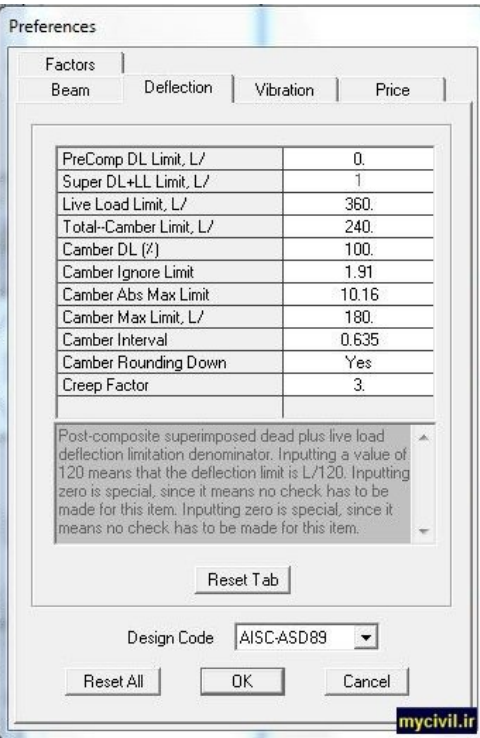

با دیگر تب ها کاري نداریم و بر روي دکمه **OK** کلیک میکنیم**.**

بعد از انجام عمل تحلیل سازه حال می بایست تنظیمات قبل از طراحی تیرهای کامپوزیت را انجام دهید . برای این کار ابتدا باید تمامی تیرهای کامپوزیت را در تمامی طبقات انتخاب کنیم . سپس به تب Design رفته و به قسمت :  **Overwrites Revise/View>Design Beam Composite** مانند حالت تنظیمات کلی یک . مراجعه میکنیم داراي تب هاي متفاوتی می باشد که در زیر موارد مهم آن را توضیح میدهیمپنجره جدید باز می شود که **:**

## تب**:Beam**

**Shored** مربوط به پایه موقت می باشد که در صورت عدم استفاده از پایه موقت باید گزینه= ؟ **NO** را انتخاب کنیم**.** Beam Fu = <sub>9</sub>Beam Fyو Eeam Fu این دو گزینه را در ابتدای پروژه در قسمت تعریف مشخصات مصالح به برنامه تعریف کرده ایم و نیازي به تغییر دادن ندارند**.**

= **?Cover Plate Prezent)**ين گزينه مربوط به ورق تقويت در بال پايين مي باشد و در ابتدا ما عدم استفاده از ورق تقویت را فرض میکنیم و به این خاطر فعلا گزینه NO را انتخاب می کنیم . زمانی که عدم استفاده از ورق تقویت را به برنامه تعریف کنیم سه گزینه آخر که مربوط به مشخصات ورق تقویت است غیر فعال می باشند.

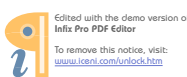

## تهیه کننده : رضا سلطان آبادی

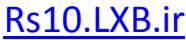

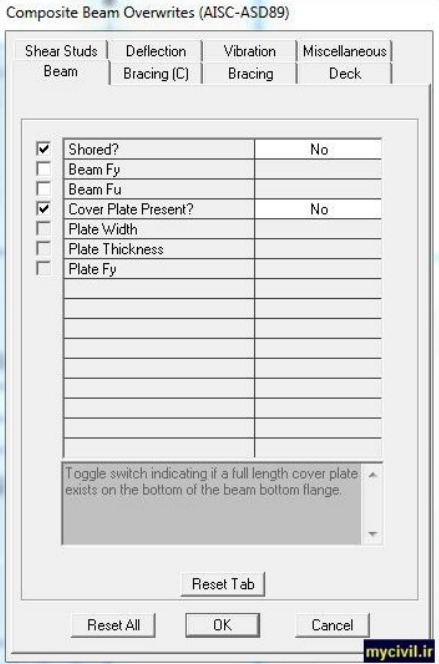

# تب: Bracing©

این تب مربوط به مهار تیرهای کامپوزیت در هنگام بتن ریزی می باشد . ما فرض میکنیم که قالبها شرط مهار شدن تیرهای كامپوزيت را قبل از بتن ريزي ارضاء ميكنند . براي همين مي بايست گزينه Bracing Condition را فعال كرده و در كشوى مقابل آن گزينه Bracing Specified ( مهار تعيين شده ) ,ا انتخاب كنيم ،بعد از انتخاب گزينه Bracing Specified دو گزینه دیگر اضافه می شوند .هر دو گزینه را فعال کرده و یک بار در کشوی مقابل گزینه No.Uniform Braces کلیک کرده تا پنجره جدید مطابق شکل زیر باز شود . در این پنجره می بایست نحوه مهار تیرها را تعریف کنیم . برای این کار کافی است که در دو قسمت Start و End عدد یک را وارد کنیم و بر روی دکمه Add کلیلک کنیم و سپس بر روی دکمه Ok کلیک میکنیم.

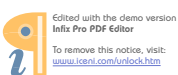

## **رضا سلطان آبادي: تهیه کننده** ir.LXB10.Rs

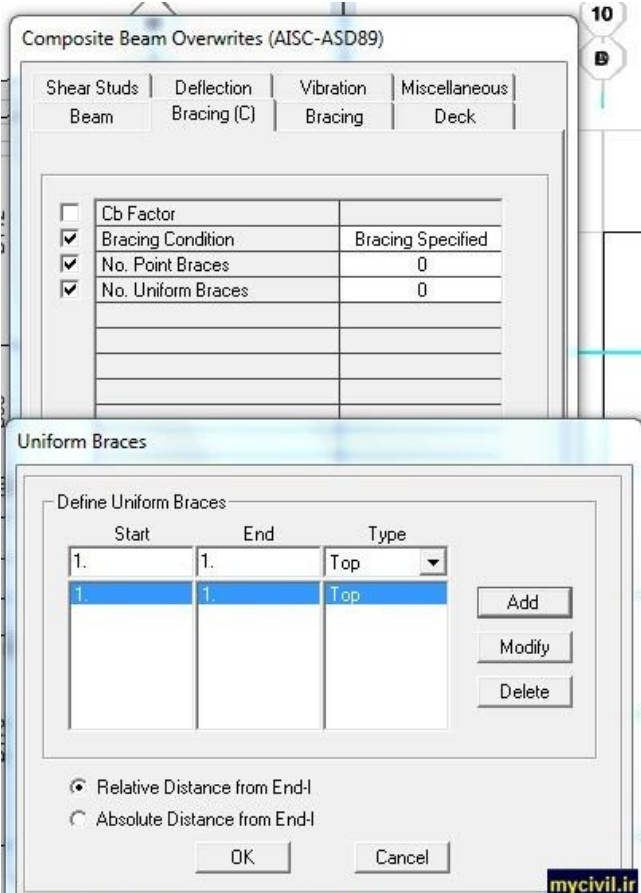

دو تب **Bracing** <sup>و</sup> **Deck** به صورت پیش فرض مناسب هستند و نیازي به تغییرات ندارند**.**

# تب **: Studs Shear** مربوط به تنظیمات برش گیر ها( **)**

برای طراحی برشگیرها دو حالت وجود دارد . یکی اینکه اجازه بدهیم تا برنامه برشگیرها را طراحی کند و روش دیگر اینست که ما یک نوع برشگیر با مقاومت مشخص و فاصله یکنواخت تعریف کنیم تا برنامه فقط کنترل کند که آیا برشگیر انتخاب شده مناسب هستند یا خیر ‼

با توجه به حالت اول ( حالتی که برنامه برشگیرها را طراحی کند ) مطمئنن تنوع برشگیرها بسیار زیاد خواهد شد ( به خصوص در سازه هايی با تعداد طبقات بالاتر ) لذا هم تهیه نقشه های اجرایی سخت خواهد بود و هم اجرای آن توسط جوشکاران .به این خاطر بنده راهکار دوم را پیشنهاد میکنم . به این خاطر که ما فقط از یک نوع برشگیر و با یک فاصله معیین در کل سازه استفاده میکنیم و برنامه مطابق آن پروفیل مورد نظر را انتخاب میکند .

فرض میکنیم که از ناودانی نمره 6 به طول 5cm و فواصل یکسان Cm 25 برای برشگیرها استفاده میکنیم . مقدار q از رابطه زیر بدست می آید :

فشاريمقاومتبابتنبرايدهممبحث-1 -9 -1 10جدولمطابق **²cm/Kg 200** :

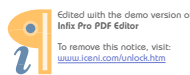

# **q = 0.68 W = 0.68 x 5 = 3.4 t = 3400 Kg**

بقیه پارامترها مربوط به حداکثر فواصل و حداقل فواصل بین برشگیرها نیازی به تغییر دادن نمی باشند چونکه این پارامترها زمانی به کار گرفته میشوند که برنامه برشگیرها و فواصل انها را طراحی کند .

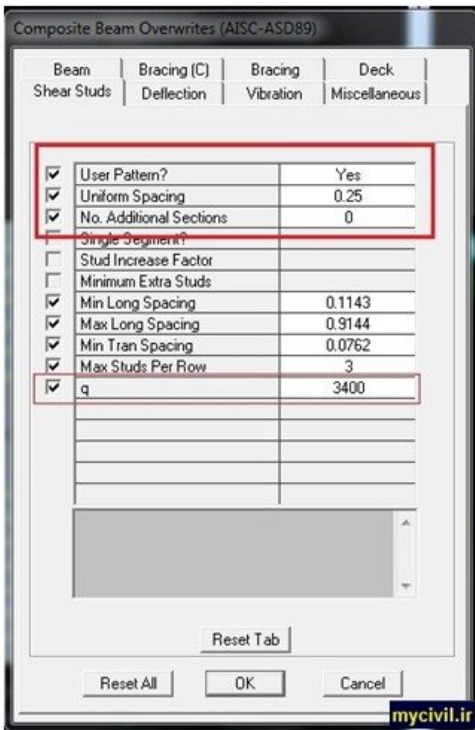

سایر تب ها نیازي به تغییرات ندارند **.** بعد از انجام مراحل بالا بر روي دکمه **OK** تا این قسمت عمل.کلیک میکنیم تنظیمات طراحی به پایان رسید و در مرحله بعد نحوه طراحی تیرها کامپوزیت را شرح میدهیم.

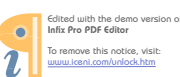

در مرحله بعد بايد عمل طراحي تيرهاي كامپوزيت را انجام دهيم . براي اين كار ابتدا مي بايست تركيب بارهايي كه بايد براي طراحي اين اعضا در نظر گرفت را به برنامه تعريف كنيم . در مرحله انتخاب آيين نامه (AISC-ASD89 ) برنامه به صورت خودکار ترکیب بارهایی را تعریف میکند که دقیقا با ترکیب بارهای مورد نیاز این اعضا در مبحث دهم(ویرایش ۸۷ ) مطابقت دارد و لذا فقط باید آنها را برای طراحی به برنامه فراخوان کنیم . برای این کار از منوی Design به زیر منوی Composite Beam Designرفته و بر روی گزینه ...Select Design Combo کلیک میکنیم تا پنچره ی جدیدی مطابق شکل زیر ظاهر شود. در کلیه تبها یکسری ترکیب بار به صورت پیش فرض به وجود امده است که همگی آنها مورد قبول ما می باشد و نیازی به تغییر آنها نیست.

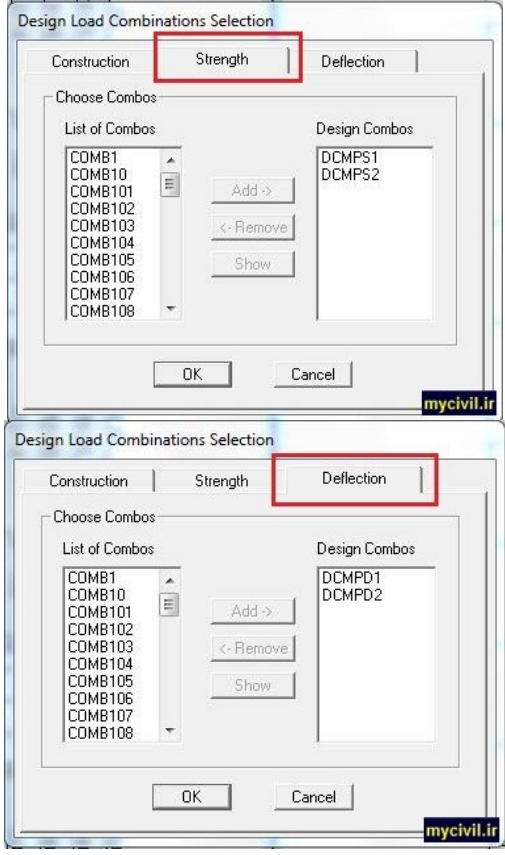

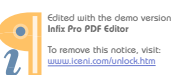

## Rs10.LXB.ir

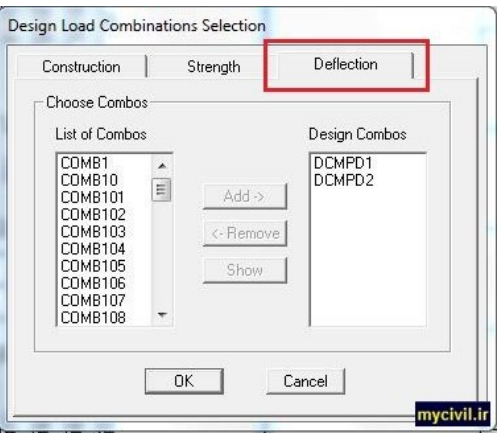

حال نوبت به طراحی تیرهای کامپوزیت میرسد .در برنامه دو روش جهت طراحی این اعضا قرار داده شده است . روش اول طراحی به صورت تیپ می باشد . به این صورت است که در تمامی طبقات بحرانی ترین حالت در نظر گرفته میشود و تیرها بر اساس این حالت طراحی میشوند که این روش یک مقدار غیر اقتصادی خواهد شد ( اگر چه ممکن است تا ۹۰ درصد طراحی به صورت تیپ باشد ولی استفاده از این روش توصیه نمی شود ) . روش دوم برنامه طبقه به طبقه بر اساس بارهای وارده تمامی تیرها را طراحی میکند و این روش نسبت به روش طراحی تیپ مناسب تر خواهد بود .برای طراحی به روش دوم ( عدم استفاده از تیپ ) به قسمت Design و زیر منوی Composite Beam Design می رویم و بر روی گزینه Start Design Without Similarityکلیک میکنم و بعد از مدتی (بسته به حجم محاسبات) طراحی تیرهای كاميوزيت صورت ميگيرد . ( همانند شكل زير)

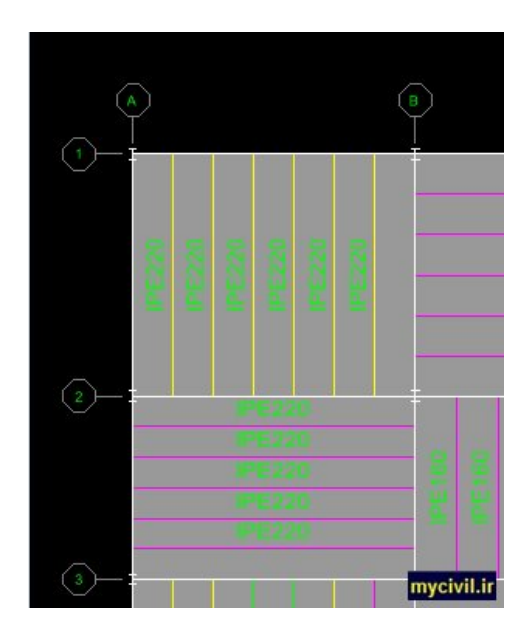

همانطور که مشخص است برنامه فقط نمره پروفیل را نمایش میدهد و از نتایج برشگیرها خبری نیست !!! دلیل آن اینست که در تنظیمات طراحی ما نوع و نمره برشگیرها و فاصله انها را تعریف کرده ایم و باید در نقشه های اجرایی آنها را در این تيرها قرار دهيم.

بعد از پایان طراحی توسط نرم افزار با کلیک راست بر روی هر یک از تیرها پنجره ای باز میشود که جزییات طراحی در آن براي Auto Select Section List درج شده است. جزييات اين مساله در كتابهاي مختلف درج شده است. اگر از گزينه تیرهای کامپوزیت استفاده کرده اید نرم افزار از این لیست بهترین مقطع که هم جوابگو و هم اقتصادی باشد را انتخاب شکل برای اين مساله قابل قبول هستند و نرم افزار مابقی مقاطع را مورد قبول **I** میکند ( یادآوری میکنم که تنها مقاطع قرار نمیدهند). مقطع تیرها در همان پنجره ای که باز میشود قابل تغییر است. در برخی موارد که مقطع انتخاب شده سایز بالایی داشته و غیراقتصادی است میشود از ورق تقویتی در بال پایین مقطع کمک گرفت و سایز تیر را پایین آورد. برای این کرده و مراجعه **Beam** کلیک کرده و به تب **Overwrites** اي که باز میشود بر روي دکمهمنظور میتوان در همان پنجره قسمت پایینتر آن به ترتیب عرض و ضخامت را انتخاب کرده و در دو **Yes** گزینه **? Present Plate Cover** در قسمت ورق را وارد نمایید. در این مورد باید توجه نمایید که عرض و ضخامت انتخاب شده اجرایی باشد. به بیان دیگر ضخامت ورق با ضخامت بال و عرض ورق با عرض بال اختلاف قابل ملاحظه اي نداشته باشد ( اين دو مقدار نسبت به مقدار متناظر در بال تیر میتواند کمتر یا بیشتر باشد ولی اختلاف قابل ملاحظه آن معمولاً باعث مشکلات اجرایی میشود ) ؛ غیر از آن  **180IPE** تا سایز **IPE** معمولاً تیرهاي **.** بیشتر شوددرصد مجموع مساحت ورق و بال تیر 70مساحت ورق تقویتی نباید از اگر بدون ورق تقویت جوابگو بودند مقاطع مناسب هستند و نیازي به کاهش سایز با اضافه کردن ورق تقویت نیست. برای **I** بقیه مقاطع نیز باید توجه کرد که اضافه کردن ورق تقویت نباید به گونه ای باشد که مجموع هزینه ورق تقویت و تیر شکل اصلی به اضافه هزینه ساخت آن ( شامل جوشکاری ورق به بال تیر ) از هزینه تیر با سایز بالاتر اما بدون ورق تقویت  **.**بیشتر نشود

این فرآیند را باید برای تمام تیرهای کامپوزیت انجام دهیم و در صورت لزوم پیش فرضها را برای هر عضو از قسمت ( بعد از کلیک راست روی عضو و در پنجره جدیدی که ظاهر میشود) برای آن عضو خاص تغییر دهیم. بعد Overwrites انتخاب شده اند براي اينکه در فرآيندهاي بعدي Autoselect از اتمام اين فرايند با توجه به اينکه مقاطع از يک ليست این مقاطع دچار تغییر نشوند باید تمام تیرهای طراحی شده به صورت کامپوزیت را انتخاب کرده و به قسمت **Design/Composite Beam Design/Make Auto select Section Null...** 

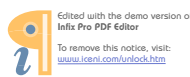

مراجعه نموده و Auto Select List را خنثي كرده و مقاطع به دست آمده از فرآيند طراحي را ثابت نماييم .

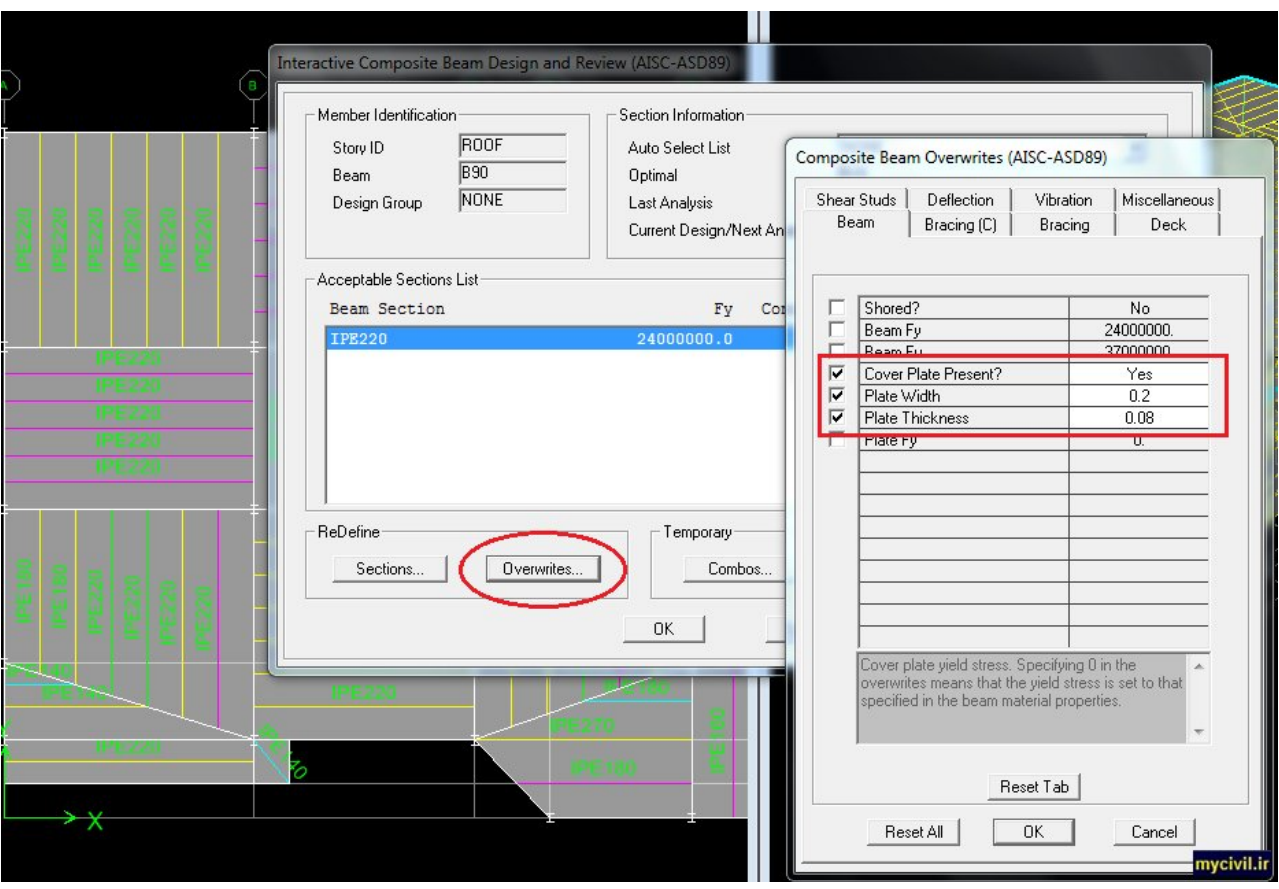

پایان

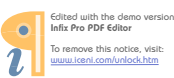